### **Operating instructions for Peugeot and Citroen Anti-Theft Function**

## **Features**:

Key programming

# **Requirements**:

Required devices: SMARTLINK HT, X431 PRO V5, X431 PADV S, SS\_IMP301, etc.

Required software: Peugeot, Citroen V10.01 and above

## **Steps**:

The following is a detailed introduction to the operation steps of [Smart Key System] and related precautions.

1. Click the logo of 【Peugeot and Citroen】 to enter the software, and then select 【Anti-theft Key Matching】, as shown in Figure 1.

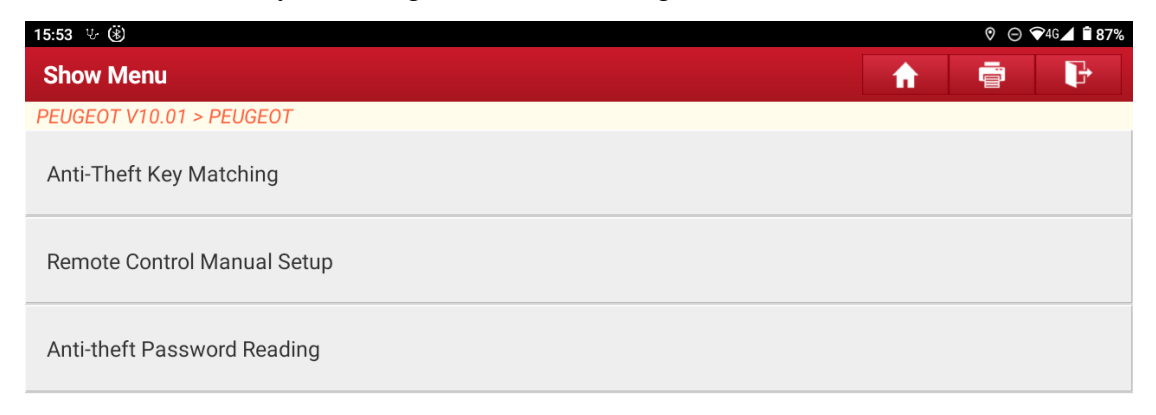

| Peugeot |   |                                                                                                    |                    |                          |               |
|---------|---|----------------------------------------------------------------------------------------------------|--------------------|--------------------------|---------------|
|         | 佡 | <u>and a state of the state of the state of the state of the state of the state of the state of the state of the state of the state of the state of the state of the state of the state of the state of the state of the state o</u> | <b>Participate</b> | $\overline{\phantom{a}}$ | $\rightarrow$ |

Figure 1

## 2. Start scanning the VIN, as shown in Figure 2.

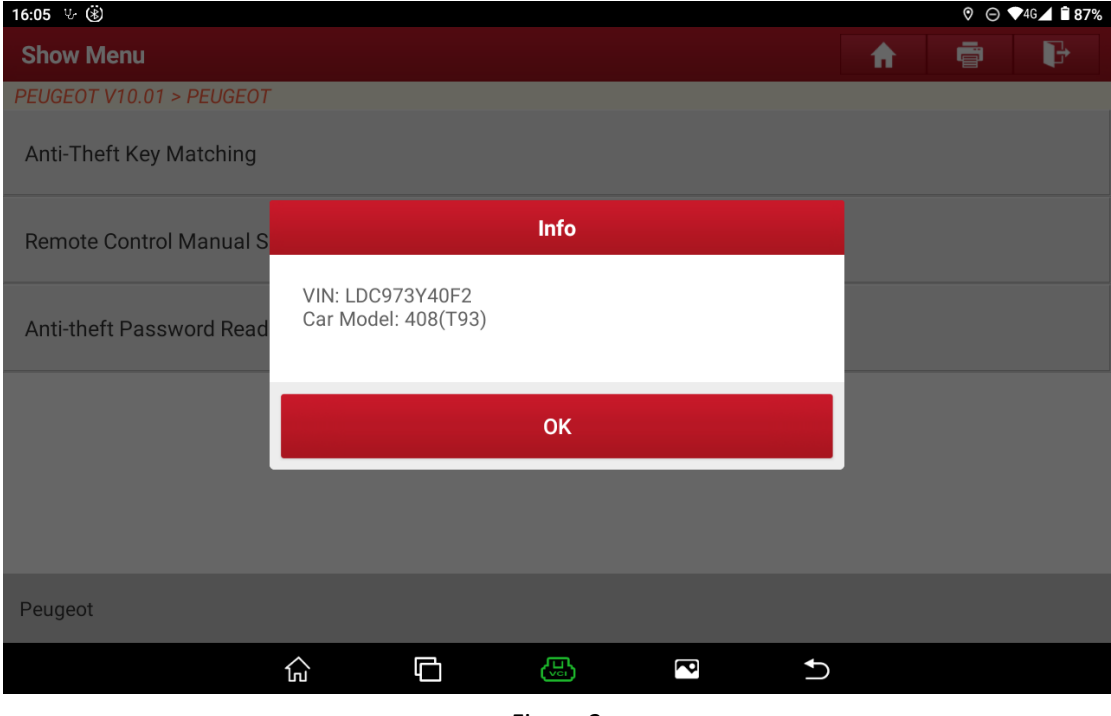

Figure 2

3. Click "OK", as shown in Figure 3, it is recommended to select 【Automatic Scan】 mode.

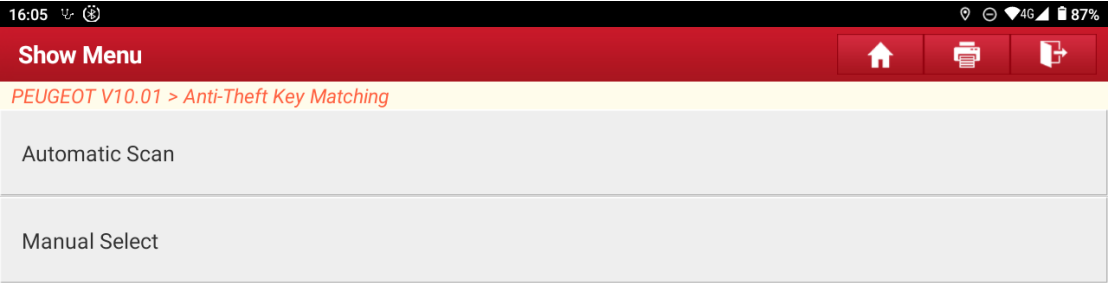

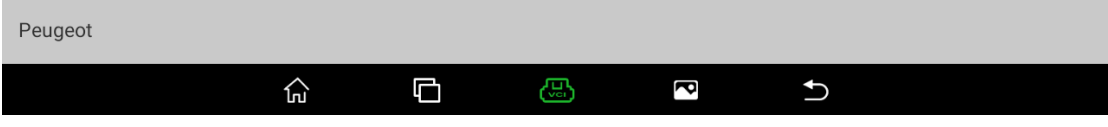

Figure 3

## 4. Select 【Smart Key System】, as shown in Figure 4.

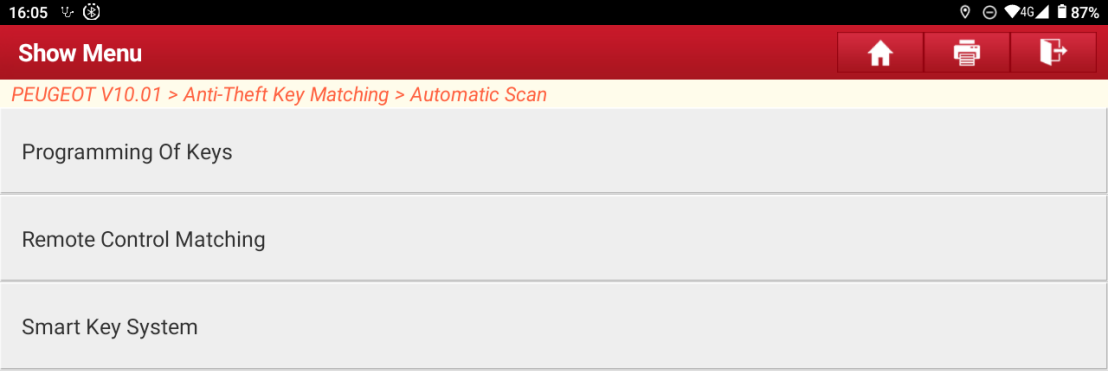

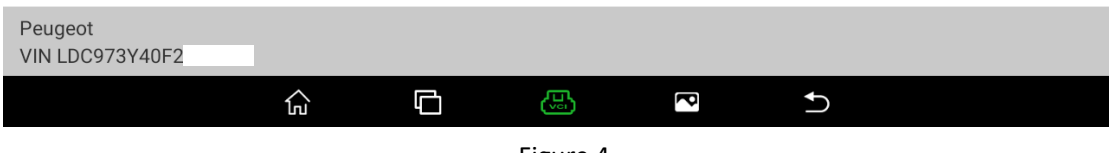

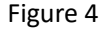

5. Start the process of smart key matching, as shown in Figure 5, and click "OK" to proceed to the next step.

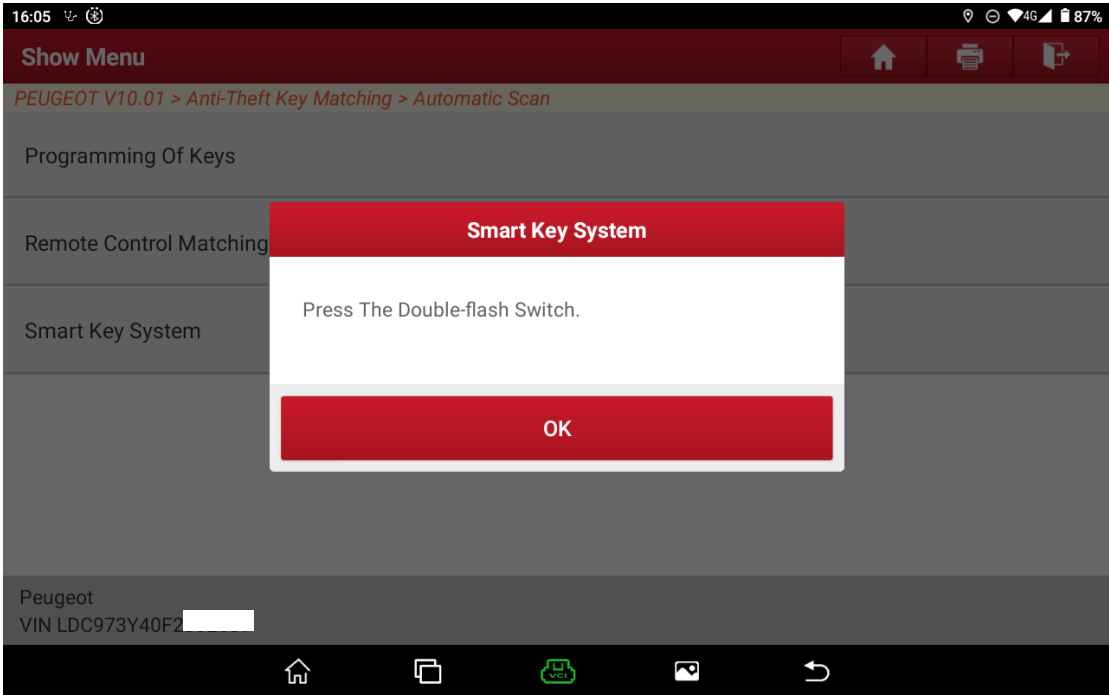

Figure 5

### 6. Click "OK" to proceed to the next step, as shown in Figure 6.

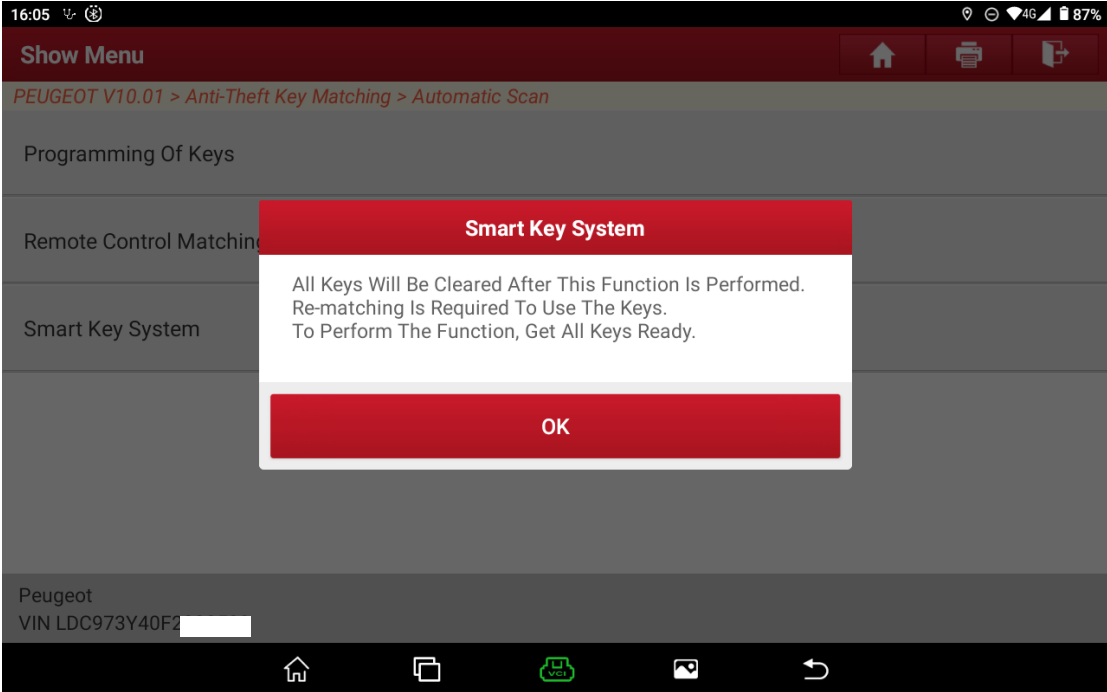

Figure 6

7. Enter the Anti-theft password, as shown in Figure 7.

Note: If you don't know the Anti-theft password, please execute the [Anti-theft Password Reading] function first, and then perform key matching.

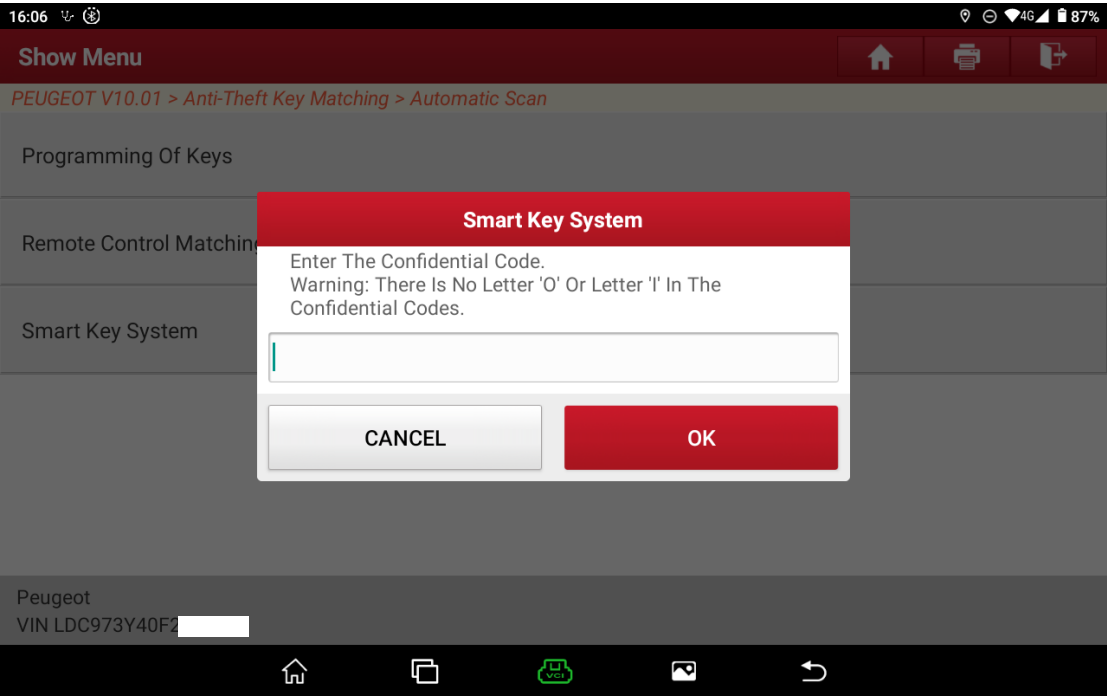

Figure 7

8. The entered password is correct, as shown in Figure 8, click "OK" to proceed to the next step.

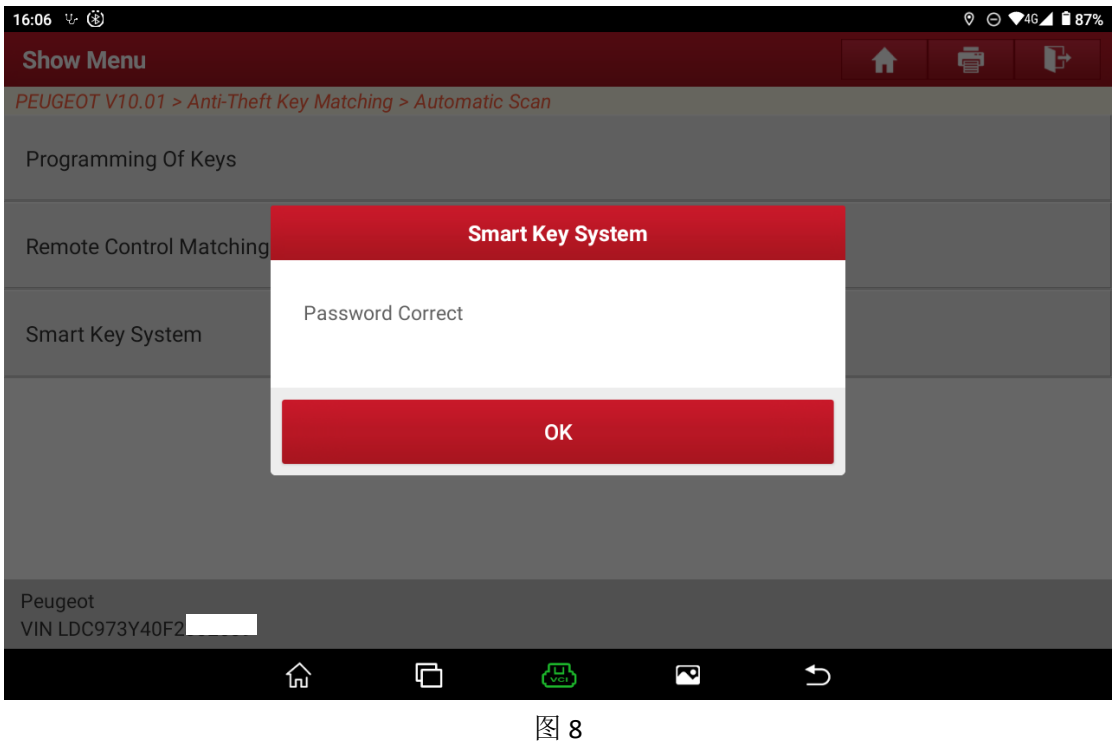

9. Enter the number of keys to be matched, as shown in Figure 9, currently the entered number of keys is 2, click "OK" to proceed to the next step.

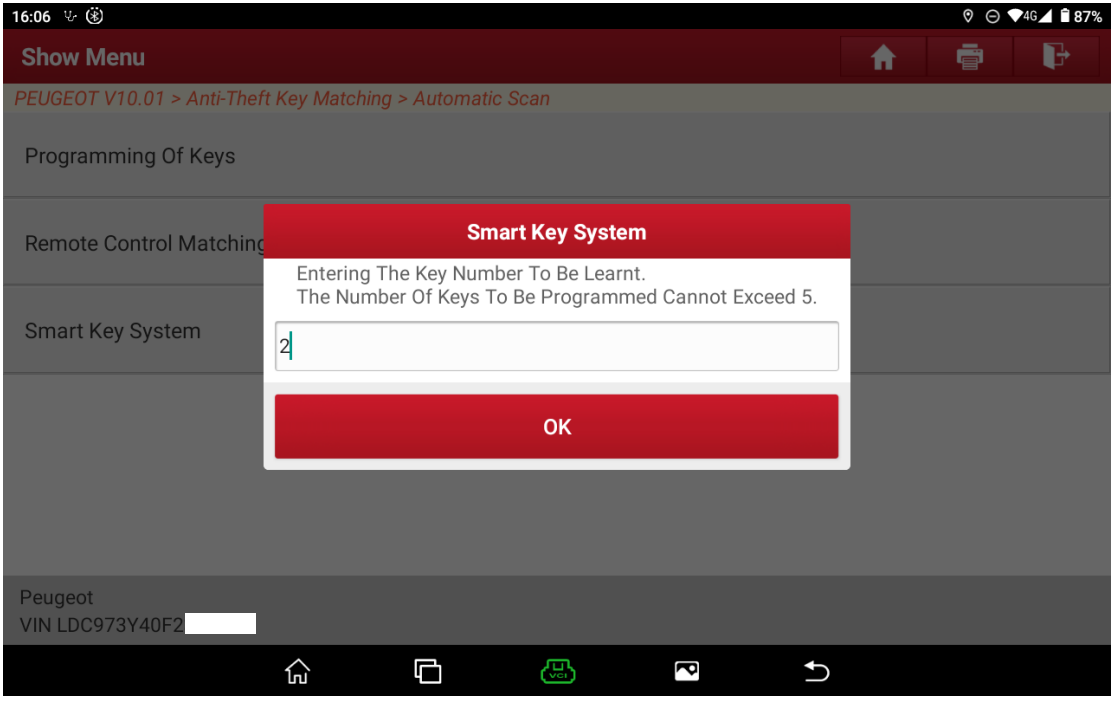

Figure 9

10. Follow the prompt, and click "OK" to proceed to the next step, as shown in Figure 10.

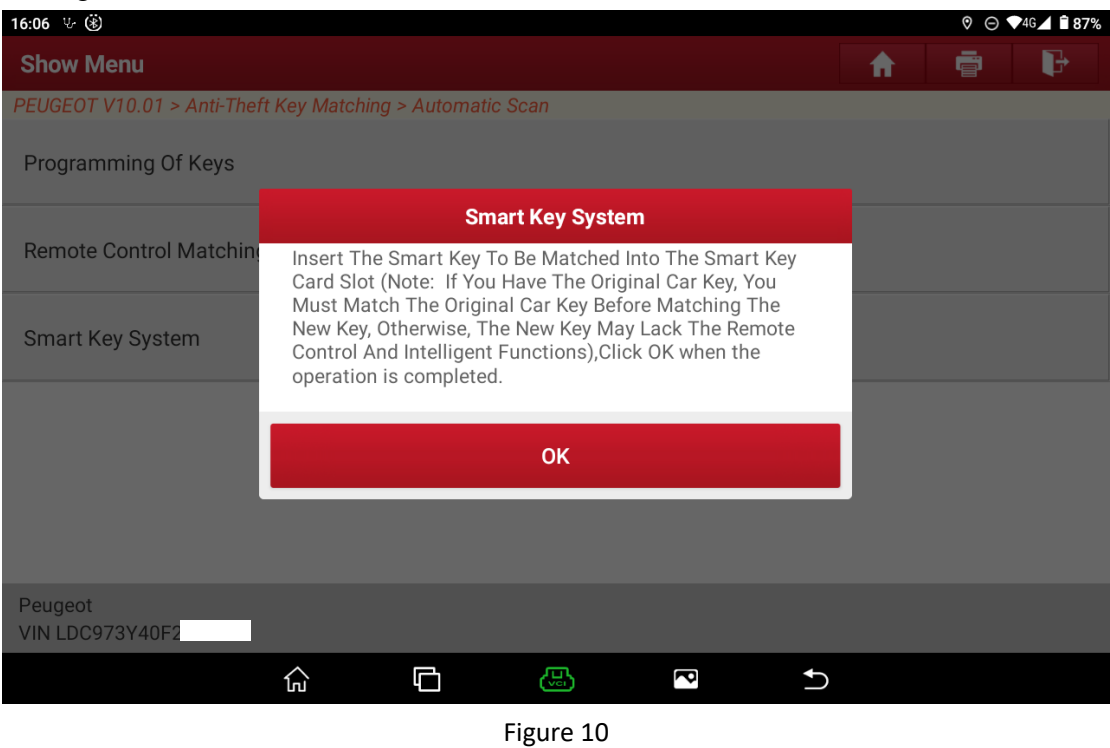

11. The first key matching is successful, click "OK" to proceed to the next step, as shown in Figure 11.

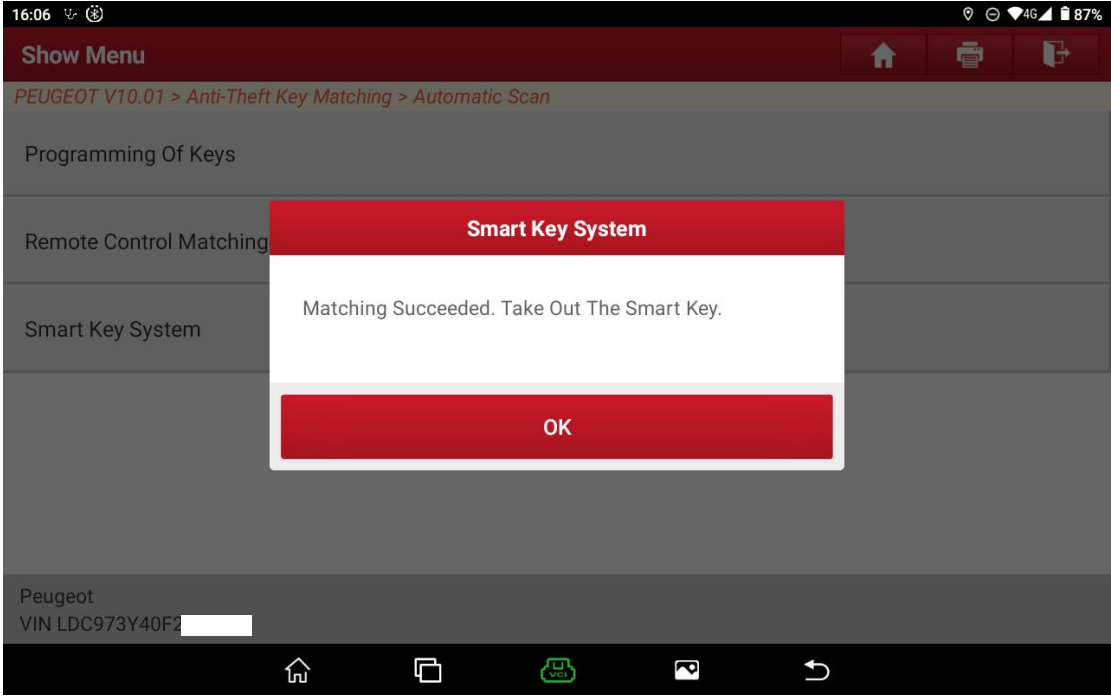

Figure 11

12. Start to match the second key, click "OK" to proceed to the next step, as shown in Figure 12.

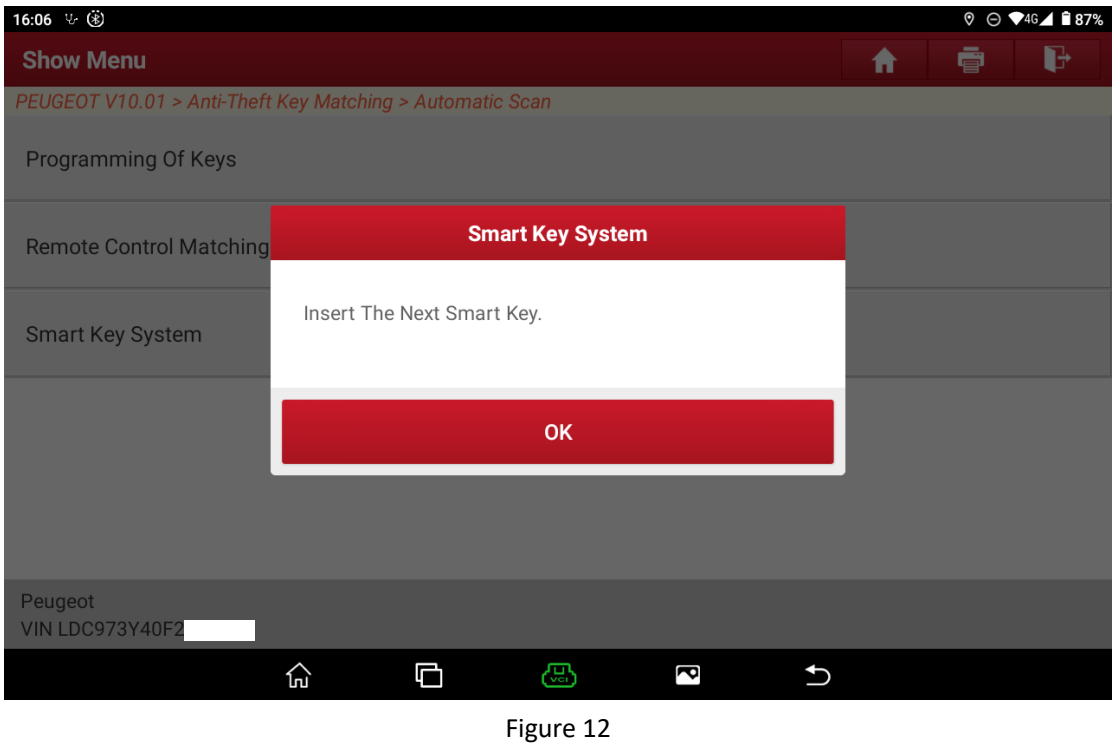

13. The second key matching is successful, click "OK" to proceed to the next step, as shown in Figure 13.

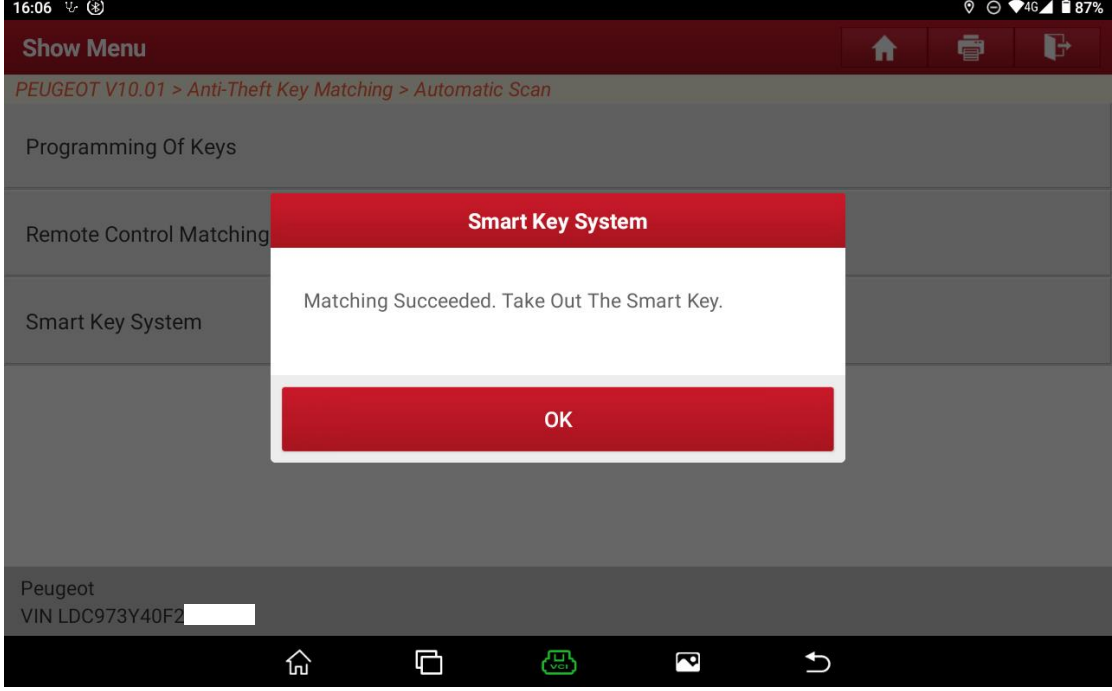

Figure 13

14. Follow the prompt and click "OK" to proceed to the next step, as shown in Figure 14.

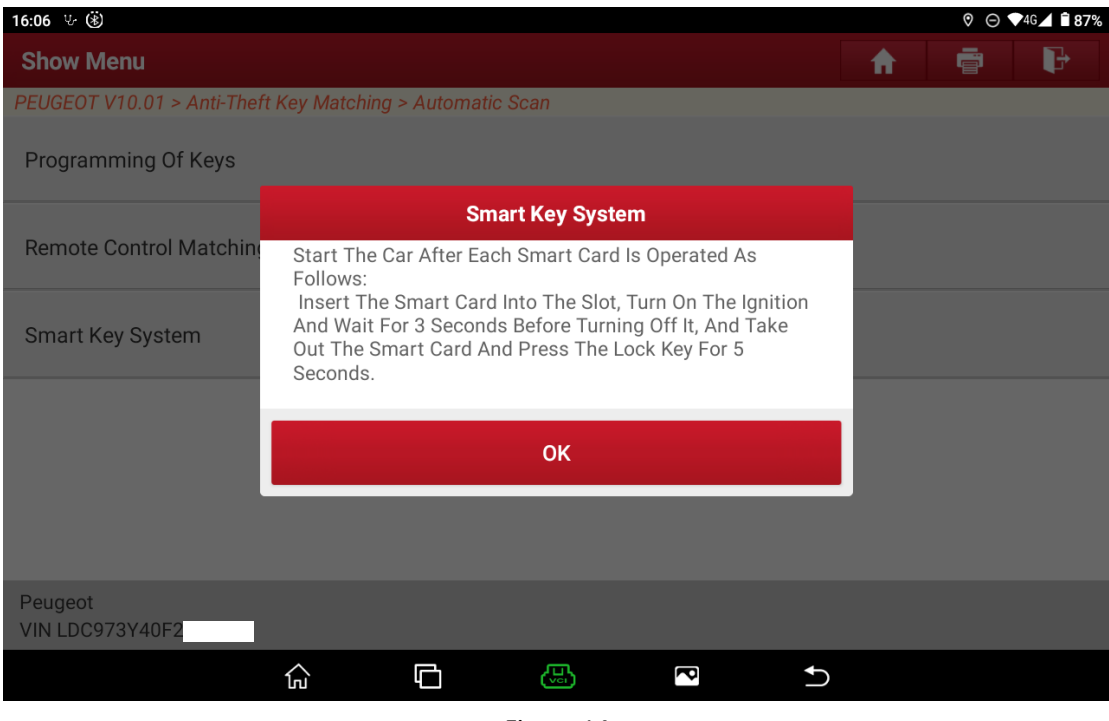

Figure 14

15. The matching is complete, as shown in Figure 15.

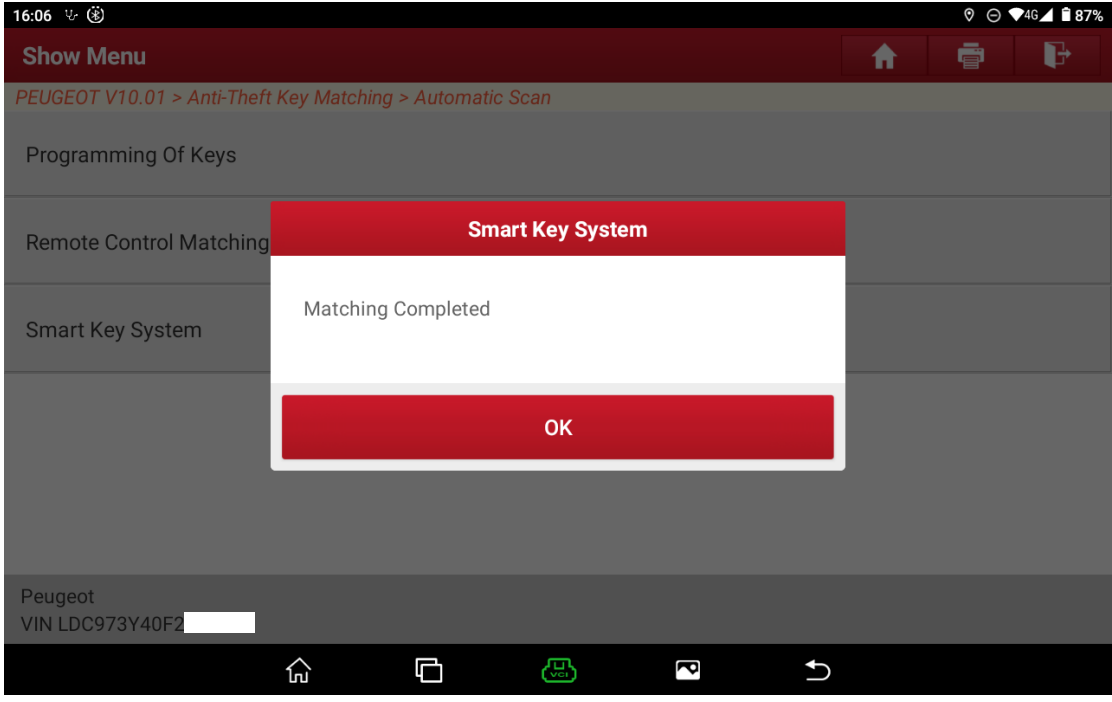

Figure 15

# **Statement:**

The content of this document belongs to Shenzhen Launch Tech Co., Ltd. All rights reserved. Any individual or unit shall not quote or reprint without consent.